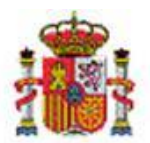

INTERVENCIÓN GENERAL DE LA ADMINISTRACIÓN DEL ESTADO

OFICINA DE INFORMÁTICA PRESUPUESTARIA DIVISIÓN DE APLICACIONES DE CONTABILIDAD Y CONTROL

OFICINA NACIONAL DE CONTABILIDAD DIVISIÓN DE PLANIFICACIÓN Y DIRECCIÓN DE LA CONTABILIDAD PÚBLICA

# SOROLLA2

# Nota informativa relativa al uso del epígrafe con código COVID19 en SOROLLA2

## Tabla de contenido

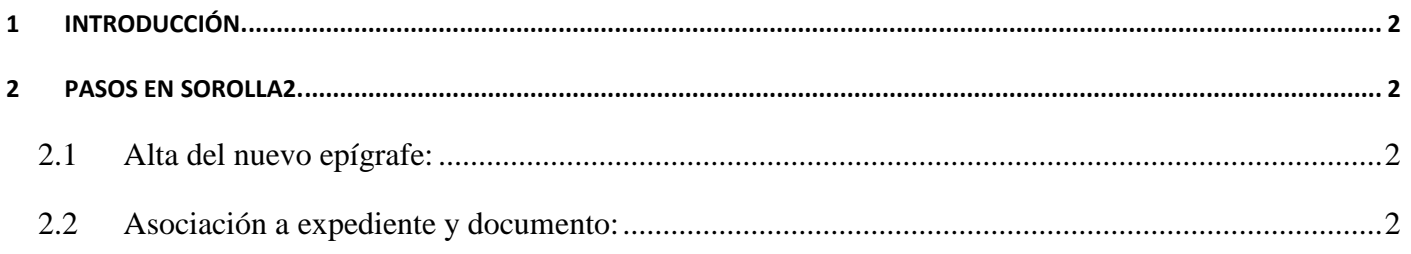

## Historial de versiones

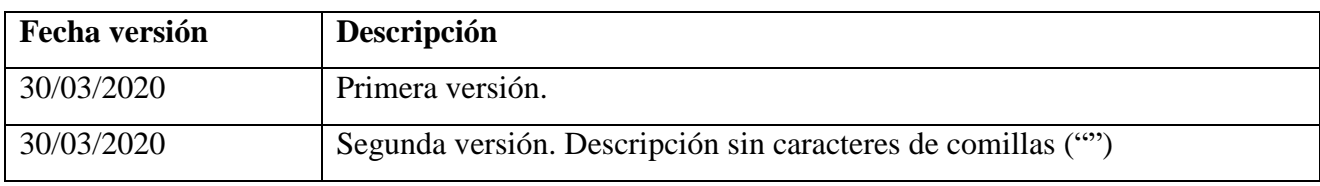

Sorolla2@igae.minhafp.es

SOROLLA2

#### <span id="page-1-0"></span>1 Introducción.

La situación de emergencia de salud pública ocasionada por el Covid-19 ha requerido la declaración del estado de alarma y la adopción de una serie de medidas para hacer frente de manera inmediata y eficaz a esta coyuntura.

Para que todas las medidas que se han adoptado, o se puedan adoptar en un futuro, puedan diferenciarse del resto de operaciones y ser objeto de un adecuado seguimiento, se ha definido el código de epígrafe **COVID19**: "SITUACIÓN DE CRISIS SANITARIA OCASIONADA POR EL COVID-19".

Este código deberá cumplimentarse en todas las operaciones que se registren en SIC3 con motivo de esta situación de crisis (MC, RC, A, D, AD, ADOK, OK y PMP).

A estos efectos, se proporcionan las instrucciones para poder incorporar dicho epígrafe en los documentos contables generados con SOROLLA2.

#### <span id="page-1-1"></span>2 Pasos en SOROLLA2.

#### <span id="page-1-2"></span>2.1 Alta del nuevo epígrafe:

En primer lugar, es necesario dar de alta el nuevo epígrafe en el Órgano Gestor. Esto se hace desde la opción de menú Gestión de Tablas -> Presupuesto -> Epígrafes de Gasto

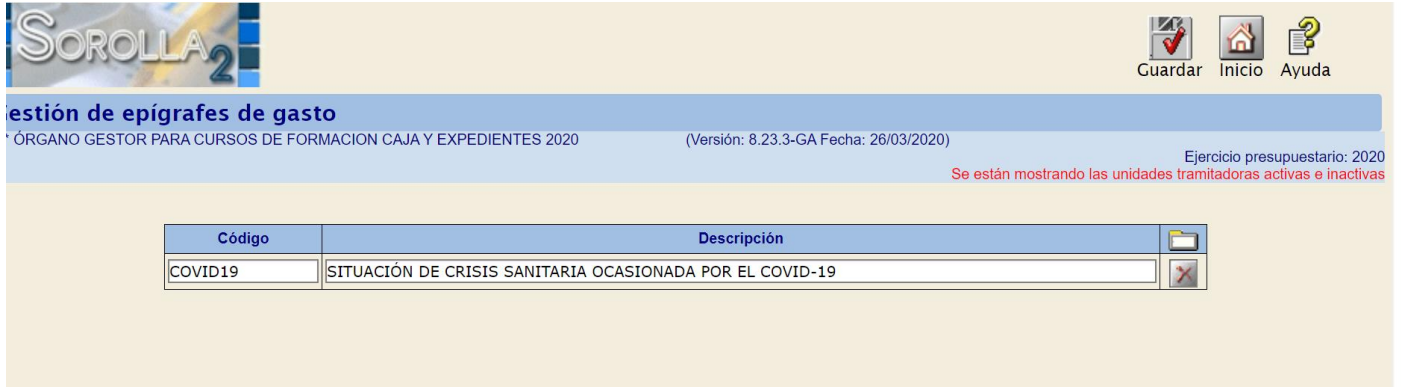

**Ilustración 1. Captura de pantalla de la gestión de epígrafes en el Órgano Gestor.**

#### <span id="page-1-3"></span>2.2 Asociación a expediente y documento:

Una vez dado de alta este nuevo epígrafe (apartado 2.1), caben dos opciones.

Una primera opción es asociar este nuevo epígrafe a cada expediente afectado tipificándolo en la carpeta de datos Generales:

#### SOROLLA2

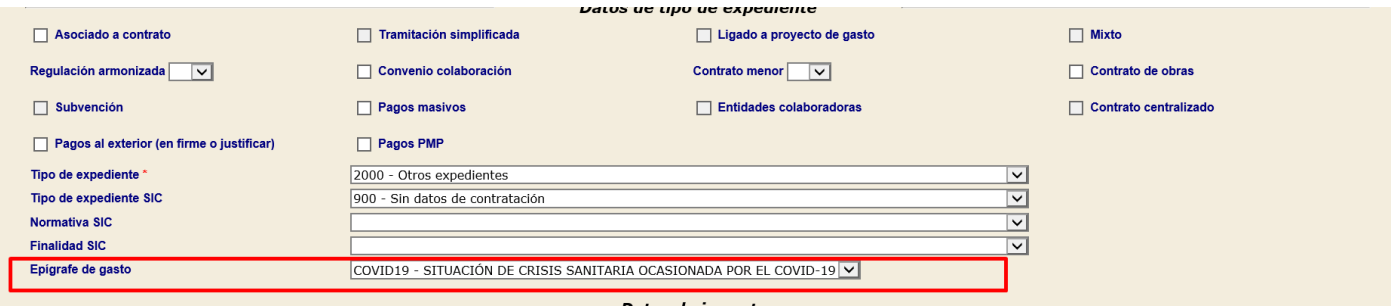

**Ilustración 2. Captura de pantalla del campo Epígrafe de gasto en la carpeta Generales de un Expediente.**

En ese caso, todos los documentos contables que se generen dentro del expediente incorporarán automáticamente dicho epígrafe.

Una segunda opción es incorporar manualmente el epígrafe desde el propio documento contable. Esto puede hacerse desde la pantalla de edición del documento en borrador.

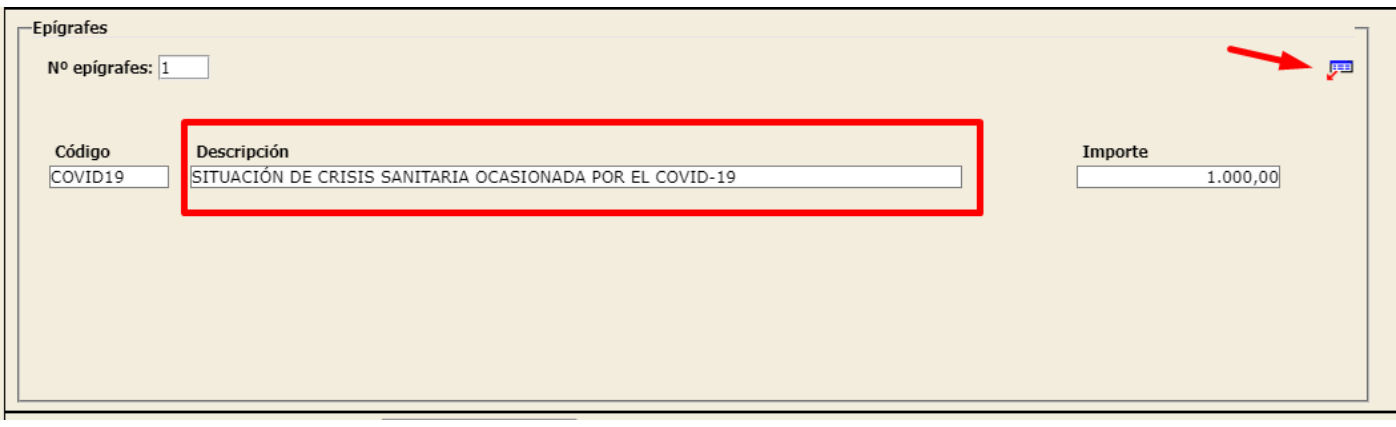

**Ilustración 3. Captura de pantalla del apartado Epígrafes en la edición manual de un documento contable.**